## Cataloging New Items

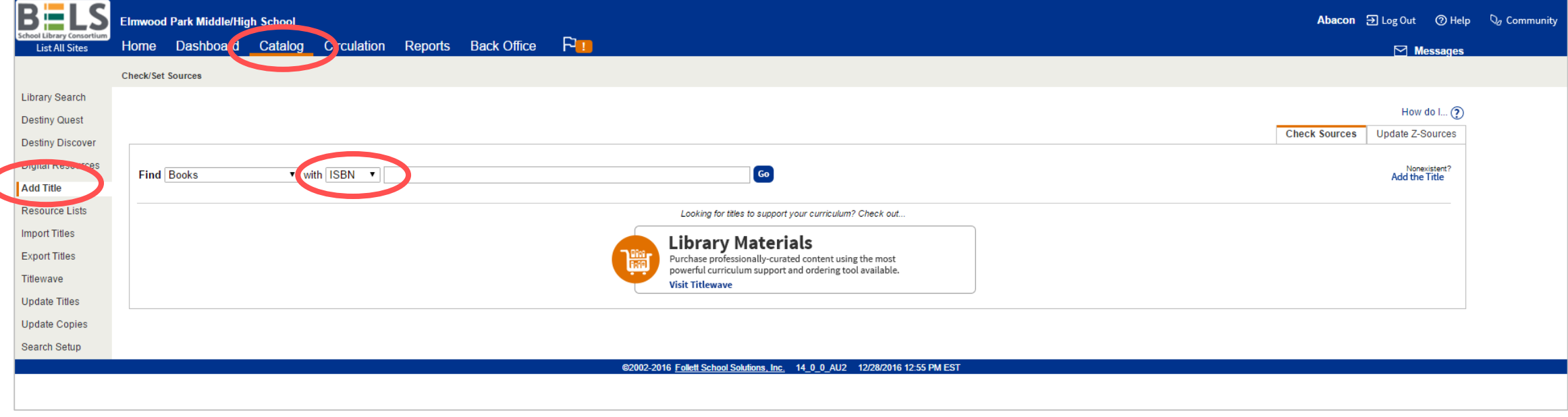

## **Step 1: In the Catalog tab under Add Title scan the item ISBN barcode.**

**If you get No Matches make sure your dropdown is set to ISBN.**

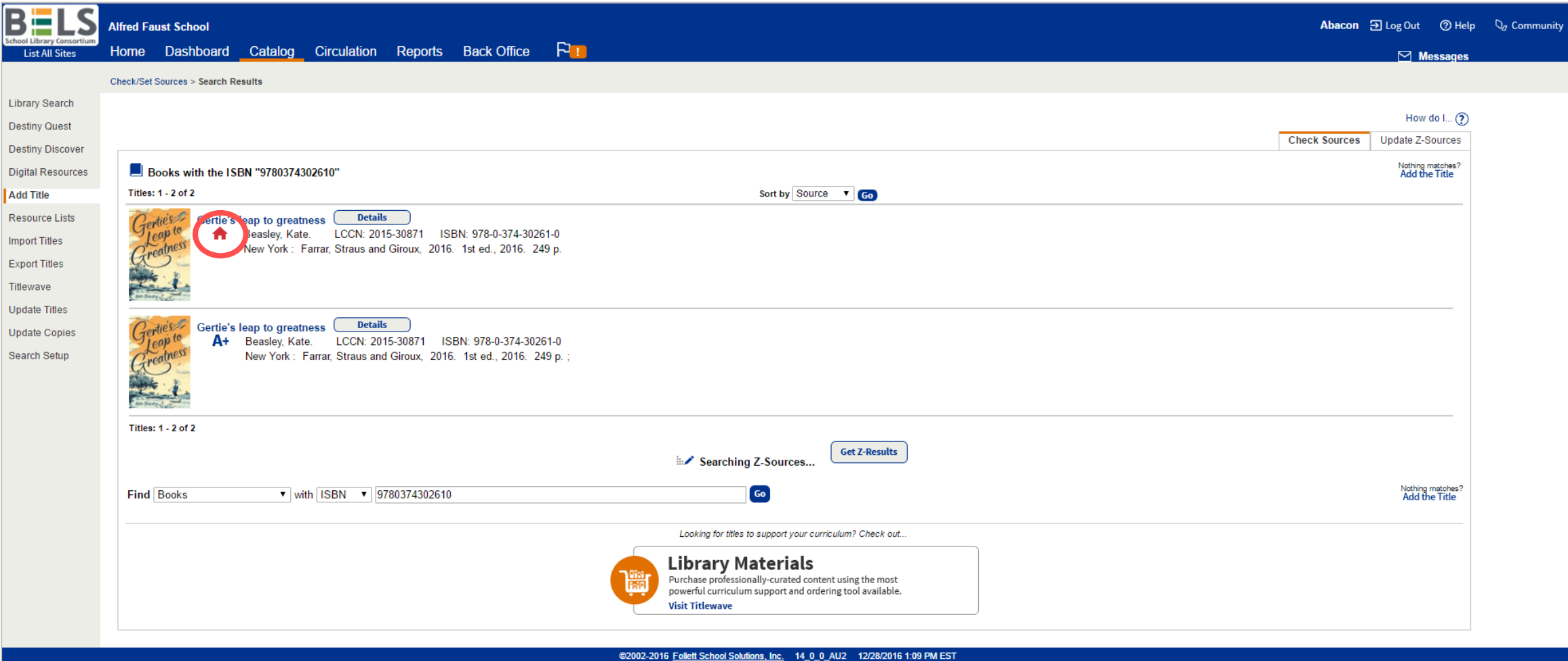

**Step 2: If your results include a red school house open that title.**

**The red school house means other BELS libraries have this exact edition and your new item will be included in that group.**

**\*If there are no red school houses, use the record with the A+ symbol.**

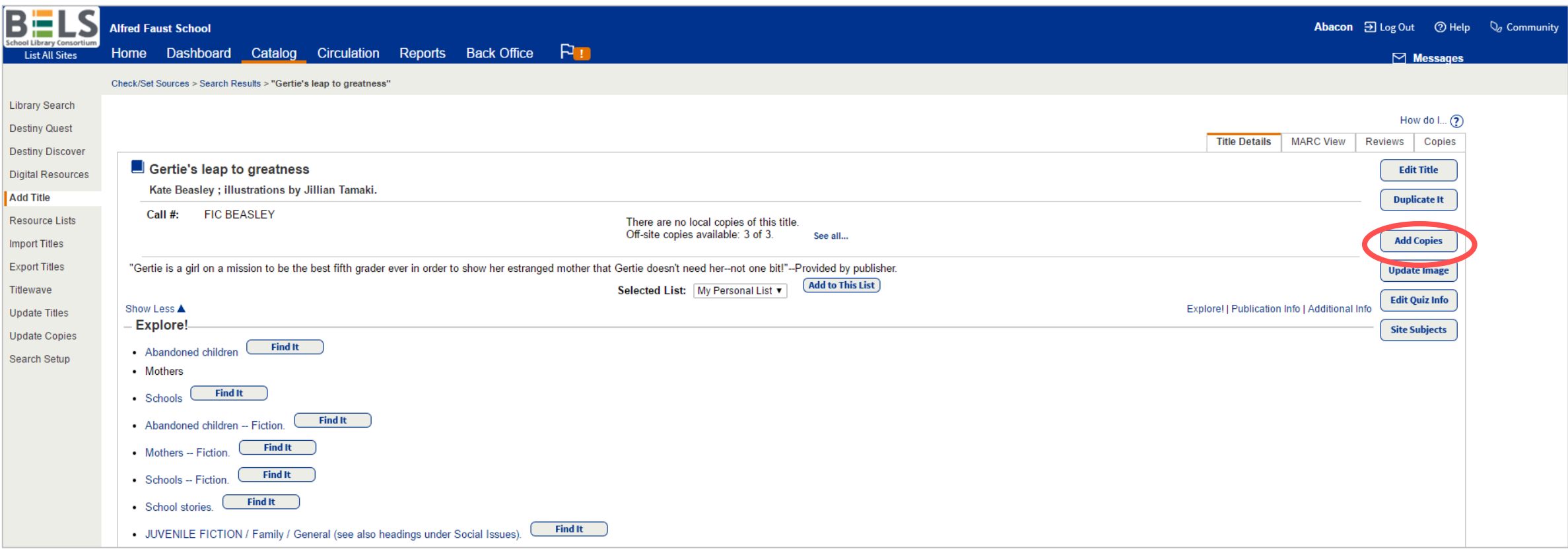

## **Step 3: Click the Add Copies button.**

**If you are using the A+ record your view will have fewer options.**

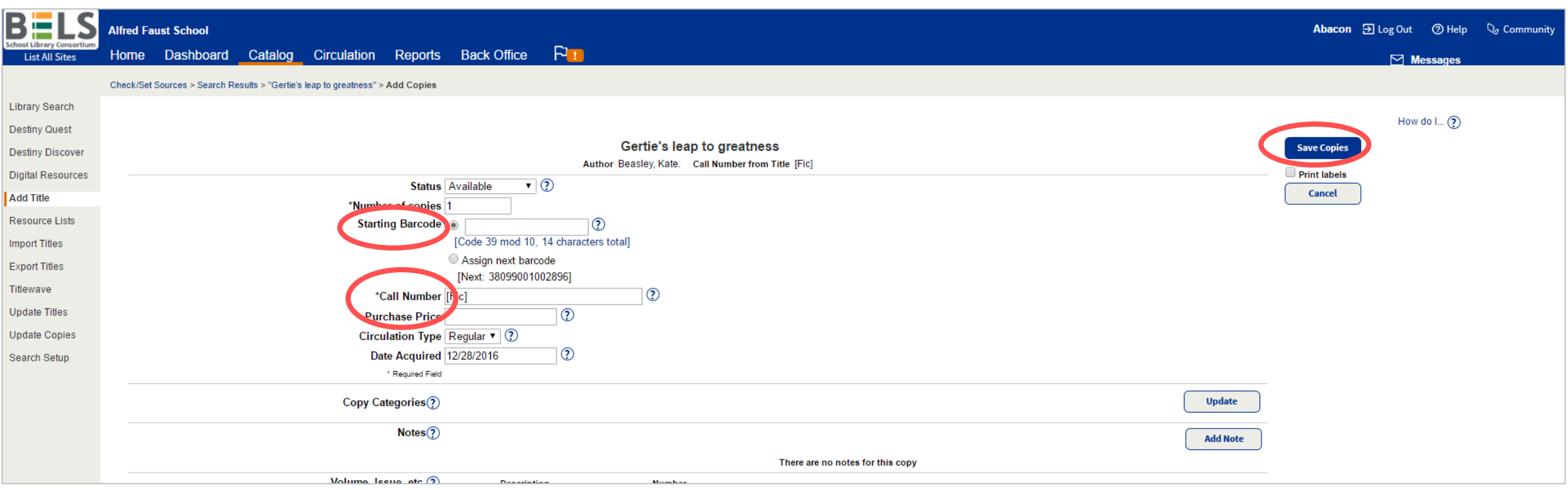

**Step 4: Scan the school barcode label you have affixed to the item.**

**Step 5: Type in the Call Number from the spine label.**

**Step 6: Add purchase value.**

**Step 7: Click the Save Copies button.**